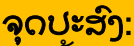

ຄູ່ມື້ນີ້ປະກອບສິ່ງທີ່ຜິດພາດທີ່ເກີດຂື້ນໃນເວລາທີ່ຜູ້ໃຫ້ບໍລິການພະຍາຍາມຮຽກຮ້ອງຫຼາຍກວ່າທີ່ເຂົາເຈົ້າໄດ້ຮັບອະ ນຸຍາດ, ຈະເຮັດແນວໃດຖ້າພວກເຂົາໄດ້ຮັບຄວາມຜິດພາດນີ້, ແລະວິທີການບ້ອງກັນມັນ. **ຜົນໄດ້ຮັບ:** ຜູ້ໃຫ້ບໍລິການເຂົ້າໃຈຂໍ້ຜິດພາດຂອງຍອດເຫຼືອເວລາທີ່ໄດ້ຮັບອະນຸຍາດຫມາຍຄວາມວ່າແນວໃດ ແລະຈະແກ້ໄຂມັນແນວໃດ, ໂດຍບໍ່ຄຳນຶ່ງເຖິງວິທີການເຂົາເວລາ.

## ຈະເກີດຫຍັງຂຶ້ນເມື່ອຜູ້ໃຫ້ບໍລິການເຮັດເກີນຊົ່ວໂມງທີ່ໄດ້ຮັບອະນຸຍາດ?

ຖ້າຜູ້ໃຫ້ບໍລິການພະຍາຍາມອ້າງເອົາຊົວໂມງເພີ່ມເຕີມໃນ OR PTC DCI

ຫຼາຍກວ່າທີ່ເຂົາເຈົ້າໄດ້ຮັບອະນຸຍາດໃຫ້ເຮັດວຽກໃຫ້ຜູ້ບໍລິໂພກໃນຮອບຂອງການຈ່າຍເງິນ,

ເຂົາເຈົ້າຈະໄດ້ຮັບການແຈ້ງເຕືອນວ່າມີຂໍ້ຜິດພາດຂອງຍອດເຫຼືອເວລາທີ່ໄດ້ຮັບອະນຸຍາດ ແລະການເຂົ້າຈະຖືກປະຕິເສດ, ເຊິ່ງຈະຕ້ອງມີຂັ້ນຕອນເພີ່ມເຕີມຈາກຜູ້ໃຫ້ບໍລິການເພື່ອແກ້ໄຂ ແລະໄດ້ຮັບການຊ່າລະຍ່າງຖືກຕ້ອງ ແລະທັນເວລາ.

# ຈະເຮັດແນວໃດເພື່ອປ້ອງກັນການເຂົ້າຈາກການຖືກປະຕິເສດຍ້ອນຄວາມຜິດພາດນີ້?

ເພື່ອບ້ອງກັນບໍ່ໃຫ້ລາຍການຖືກປະຕິເສດເນື່ອງຈາກຄວາມຜິດພາດນີ້, ຜູ້ໃຫ້ບໍລິການຄວນຕິດຕາມຍອດເຫຼືອເວລາ ແລະໃຫ້ຮັບປະກັນວ່າພວກເຂົາບໍ່ໄດ້ຮຸງກຮ້ອງຫຼາຍກວ່າຍອດເຫຼືອເວລາຂອງພວກເຂົາ. ເຖິງແມ່ນວ່າເກີນໜຶ່ງນາທີ່ໃນໄລຍະຊົ່ວໂມງທີ່ໄດ້ຮັບອະນຸຍາດຂອງພວກເຂົາກໍ່ຈະເຮັດໃຫ້ເກີດຂໍ້ຜິດພາດນີ້. ພວກເຂົາສາມາດເຫັນຍອດເຫຼືອເວລາຕາມໂມງເວລາທີ່ແທ້ຈິງ ຫຼືເມື່ອສ້າງລາຍການປະຫວັດເຂົ້າໄປເຮັດວຽກຂອງເຂົາເຈົ້າ (ສະແດງຂ້າງລຸ່ມນີ). ພວກເຂົາຍັງສາມາດເບິ່ງຍອດເຫຼືອເວລາຂອງພວກເຂົາໄດ້ທຸກເວລາໃນເວັບຜ່ານທາງ Authorizations Widget. ເບິ່ງຂ້າງລຸ່ມນີ້ສໍາລັບຂັ້ນຕອນທີ່ຈໍາເປັນເພື່ອສົ່ງຄືນສໍາລັບແຕ່ລະປະເພດວິທີການເຂົ້າ.

#### ໍ ຂ໌້ຜິດພາດຍອດເຫຼືອເວລາທີ່ອະນຸຍາດມັນຄືແນວໃດໃນແອັບຯມືຖື ແລະຈະແກ້ໄຂມັນໄດ້ແນວໃດ?

- 1. ໄນເວລລາອອກຈາກວຽກ, ຜູ້ບໍລິການໄປເລື່ອນ Continue Clock Out, ສໍາເລັດການຢ໌ນຢນການອອກຈາກວຽກ, ແລະ
- ໝາຍໃສ່ໃບຢັງຍືນ (ເວລາແມ່ນຖືກຕ້ອງ. ການປອມແປງອາດຈະເປັນການສໍໂກງ Medicaid).
- 2. ເມືອເລືອກ Confirm Clock Out, ການແຈ້ງເຕືອນຈະປາກົດຂຶ້ນເຊິ່ງອ່ານວ່າ, "ການຕີຂອງທ່ານມີການລະເມີດໜຶ່ງ ືຫຼຫຼາຍຄັງກວ່ານັນ ແລະບໍສາມາດບັນທຶກູໄດ້. ກະລນາກວດສອບການລະເມີດຂ້າງລຸ່ມນີ້ ້ ແລະເລືອກ Cancel ເພື່ອເຮັດການແກ້ໄຂ ືຫຼືຍົກເລີກການເຂົາ. ການແຈ້ງເຕືອນຈະສ ະແດງຍອດເຫຼືອເວລາທີ່ອະນຸຍາດພາຍ ໃຕ້ຊີ້ກົດລະບຽບທຸລະກິດ, ່ ເຊິ່ງບອກທ່ານວ່າທ່ານເກີນຊົ່ວໂມງທີ່ໄດ້ຮັບອະນຸ ່ ຍາດຂອງທ່ານສໍາລັບໄລຍະເວລາການຈ່າຍ. ຂ້າງລຸ່ມແຈ້ງເຕືອນນີຈະມີປຸ່ມອ່ານວ່າ Cancel.

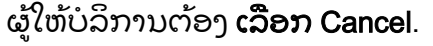

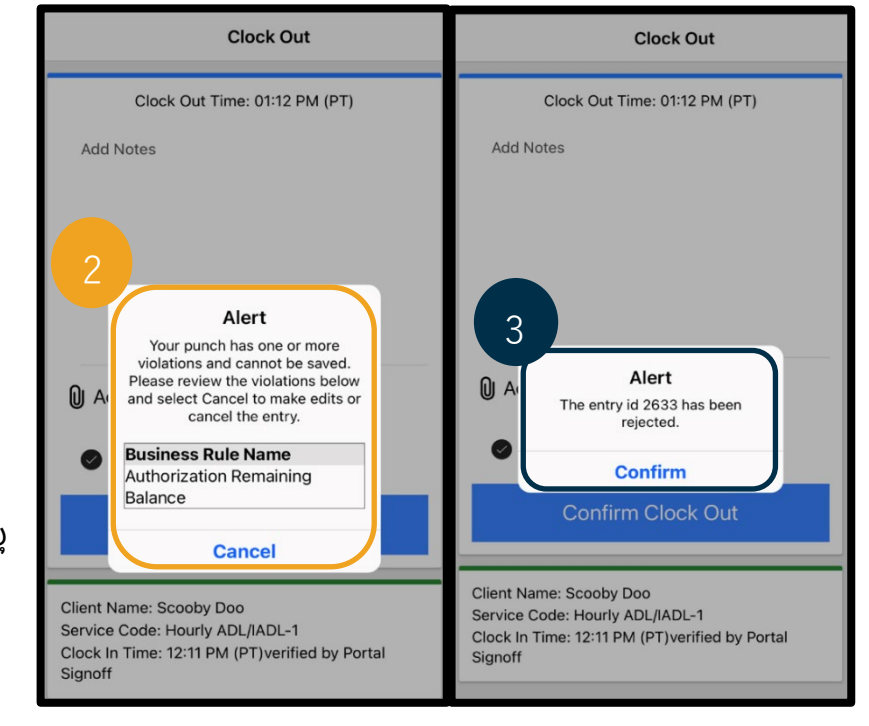

 $\mathbf{D}^{\text{enc}}$ 

- 3. ເມື່ອເລືອກ Cancel ແລ້ວ, ຈະມີຼການແຈ້ງໜຶ່ງວິນາທີ່ທີ່ອ່ານວ່າ "ການເຂົ້າ id [insert entry id] ຖືກປະຕິເສດ." ່ ຂ້າງລຸ່ມຂອງການແຈ້ງເຕືອນນີຈະເປັນປຸ່ມອ່ານວ່າ Confirm. ຜູ້ໃຫ້ບໍລິການຕ້ອງ **ເລືອກ Confirm**.
- 4.  $\,$ ການເລືອກຍືນຢັນຈະນຳຜູ້ໃຫ້ບໍລິການກັບຄືນໄປຫາ dashboard ຂອງເຂົາເຈົ້າ. ຫຼັງຈາກນັນ,  $\,$ ການເຂົ້າມາຈະຢູ່ໃນສະຖານະທີ່ຖືກປະຕິເສດ. ຜູ້ໃຫ້ບໍລິການຈະ <u>ບໍ່</u> ໄດ້ຮັບຄ່າຈ້າງສໍາລັບການເຂົ້າທີ່ຖືກປະຕິເສດນີ້. ່ ຜູ້ໃຫ້ບໍລິການຕ້ອງສ້າງປະຫວັດເວລາການເຂົາ, ດ້ວຍລະຫັດເຫດຜົນຂອງຜູ້ໃຫ້ບໍລິການ-ອື່ນ, ່ ີ່ ່ ີທີ່ບໍ່ໃຫ້ເກີນຊົ່ວໂມງທີ່ໄດ້ຮັບອະນຸຍາດ. ່

# ຂ໌້ຜິດພາດຍອດເຫຼືອເວລາທີ່ອະນຸຍາດມັນຄືແນວໃດໃນໂທລະສັບຕັ້ງໂຕະ ແລະຈະແກ້ໄຂມັນໄດ້ແນວໃດ?

- 1. ໃນເວລລາອອກຈາກວຽກ, ຜູ້ໃຫ້ບໍລິການຈະປະຕິບັດຕາມຂັນຕອນດຽວກັນກັບປົກກະຕິ. ໃນນີ້ລວມມີການປ໋ອນສີຕົວເລກສຸດທ້າຍຂອງເລກປະກັນສັງຄົນ SSN, ບ໋ອນລະຫັດ PIN ຂອງເຂົາເຈົ້າ, ແລະ ເລືອກແມ່ນແລ້ວສໍາລັບຄໍາຖະແຫຼງການຍັງຍືນ (ເວລາຖືກຕ້ອງ. ການປອມແປງອາດຈະເປັນການສໍ້ໂກງ Medicaid).
- 2. ຫຼັງຈາກເລືອກ 1 (ໜຶ່ງ) ສໍາລັບ Yes ເພື່ອຍື່ນຍັນຄໍາຖະແຫຼງການຍັງຍືນ, ຜູ້ໃຫ້ບໍລິການຈະໄດ້ຍິນ, "ການເຈາະນີ້ຈະຖືກປະຕິເສດ, ເພາະວ່າບໍ່ມີຫນ່ວຍ ຫຼື ເງິນພຽງພໍສໍາລັບການອະນຸຍາດເພື່ອສະໜັບສະໜູນການເຈາະນີ້. ກະລຸນາຕິດຕໍ່ຜູ້ຄຸມງານຂອງທ່ານ. ຂອບໃຈສໍາລັບການໂທຫາລະບົບການຈັບເວລາຂອງຜູ້ໃຫ້ບໍລິການລັດ Oregon. ລາກ່ອນ." ຈາກນັ້ນລະບົບຈະຕັດການເຊື່ອມຕໍ່ການໂທ. ການເຂົ້າມາຈະຢູ່ໃນສະຖານະທີ່ຖືກປະຕິເສດ ແລະຈະບໍ່ໄດ້ຮັບການຈ່າຍເງິນ. ຜູ້ໃຫ້ບໍລິການຈະຕ້ອງສ້າງປະຫວັດການເຂົ້າທີ່ບໍ່ໃຫ້ເກີນຊົ່ວໂມງທີ່ໄດ້ ່ ຮັບອະນຸຍາດເພື່ອຮຽກຮ້ອງເວລາຂອງພວກເຂົາ.

#### ໍ ຂ໌້ຜິດພາດຍອດເຫຼືອເວລາທີ່ອະນຸຍາດມັນຄືແນວໃດໃນໂທລະສັບຕັ້ງໂຕເວັບ portal ແລະຈະແກ້ໄຂມັນໄດ້ແນວໃດ?

ຫຼັງຈາກບ້ອນຂໍ້ມູນການເຂົ້າທັງໝົດທີ່ຈຳນວນຊົ່ວໂມງທີ່ເຂົ້າມາຫຼາຍກວ່າຍອດເຫຼືອເວລາ, ຜູ້ໃຫ້ບໍລິການເລືອກ Save. ເມື່ອເລືອກ Save, ຈະມີການແຈ້ງເຕືອນຈະປາກົດຂຶ້ນເຊິ່ງອ່ານວ່າ, Alert "ການເຈາະຂອງທ່ານມີການລະເມີດຫນຶງ ຫຼື ຫຼາຍຄັ້ງ ້ ແລະບໍສາມາດບັນທຶກໄວ້ໄດ້. ກະລຸນາກວດສອບການລະເມີດຂ້າງລຸ່ມນີ Your punch has one or more violations and cannot be saved. Please review the violations below and click Return to make edits or cancel ແລະເລືອກ Return ເພື່ອເຮັດການແກ້ໄຂ ຫຼືຍົກເລີກການເຂົ້າ. the entry. ຂ້າງລຸ່ມຂອງການແຈ້ງເຕືອນ, **Business Rule Name** ຊື່ການລະເມີດກົດລະບຽບທຸລະກິດແມ່ນຢູ່ໃນລາຍການ. Authorization Remaining Balance ີນຈະສະແດງລາຍການຍອດເຫຼືອເວລາທີ່ໄດ້ການອະນຸຍາດ. **ເລືອກ Return** ຈະພາທ່ານກັບຄືນໄປທີ່ໜ້າຈໍ ເພີ່ມການເຂົ້າໃໝ່ ເຊິ່ງທ່ານສາມາດແກ້ໄຂໂມງເຂົ້າ-ອອກໄດ້ ເພື່ອເຮັດໃຫ້ລາຍການນີ້ຍູ່ໃນຊົ່ວໂມງທີ່ໄດ້ຮັບອະນຸຍາດ. Return

ໍ

## ຈະເຮັດແນວໃດຖ້າຂໍ້ຜິດພາດນີ້ປະກົດຂຶ້ນໃນຂະນະທີ່ທຳການເຂົ້າໃນເວລາຈິງ ແລະວິທີການແກ້ໄຂມັນ?

ຖ້າຜູ້ໃຫ້ບໍລິການເຫັນຂໍ້ຜິດພາດຍອດເຫຼືອເວລາທີ່ໄດ້ຮັບອະນຸຍາດໃນຂະນະເຂົາຕາມເວລາຈີງ, ພວກເຂົາຈະຕ້ອງສ້າງປະຫວັດການເຂົາ, ດ້ວຍລະຫັດເຫດຜົນຂອງຜູ້ໃຫ້ບໍລິການ - ອືນ, ທີ່ບໍ່ເກີນຍອດເຫຼືອເວລາຂອງພວກເຂົາ. ່ ່ ່ ຍອດເຫຼືອເວລາໝາຍຄວາມວ່າຈຳນວນຊົວໂມງທີ່ຍັງເຫຼືອທີ່ເຂົາເຈົ້າຍັງບໍ່ທັນຮຽກຮ້ອງເກັບເງິນ. ໃນເວັບ portal ອັນນີເອີນວ່າ ຍອດເຫືອເວລາ.

ເພື່ອຄົ້ນຫາຍອດເຫຼືອເວລາໃນເວັບ portal:

- 1. ຫຼັງຈາກຜູ້ໃຫ້ບໍລິການເຂົ້າໄປໃນເວັບ portal, ພວກເຂົາຈະຢູ່ໃນໜ້າຫຼັກຂອງເຂົາເຈົ້າ ຫຼື dashboard. ເລືອນລົງເພື່ອໃຫ້ເຫັນ ການອະນຸຍາດຢູ່ເຄິງກາງຂອງໜ້າເວັບ. ນີເອີນວ່າ Widget ການອະນຸຍາດ.
- 2. ເລີ່ມພີ່ມຊື່ຜູ້ບໍລິໂພກ ໃນຊ່ອງພີ່ມຊື່ລູກຄ້າ. ເມື່ອພີ່ມຕົວອັກສອນ 3ຕົວຂຶ້ນໄປ, ຈະມີລາຍການປາກົດຂຶ້ນ. ເລືອກຊື່ຜູ້ບໍລິໂພກຈາກລາຍການທີ່ສະແດງ.

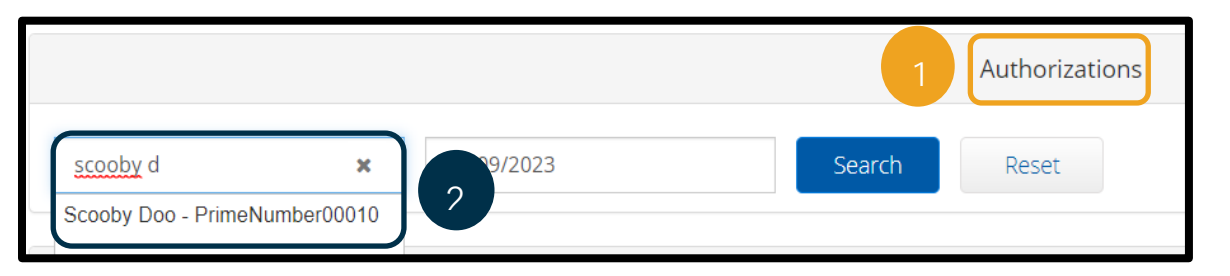

3. ເລືອກຊ່ອງວັນທີ່ໃຊ້ບໍລິການ. ຈາກປະຕິທີ່ນ, ເລືອກວັນທີ່ພາຍໃນໄລຍະເວລາຈ່າຍໃນຄຳຖາມ. ຕົວຢ່າງ, ຖ້າຜູ້ໃຫ້ບໍລິການຕ້ອງການຮູ້ວ່າຍອ

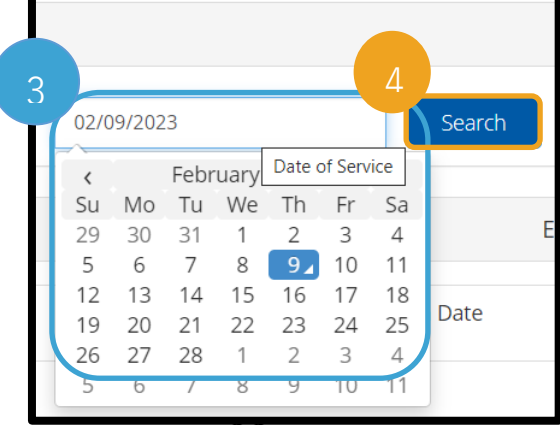

ດເຫຼືອເວລາຂອງພວກເຂົາແມ່ນຫຍັງສໍາລັບໄລຍະເວລາຈ່າຍໃນປະຈຸບັນ, ໃຫ້ໃສ່ວັນທີຂອງມືນີ້.

- 4. ເລືອກ Search
- 5. ການອະນຸຍາດທັງໝົດສາລັບຜູ້ບໍລິໂພກ ແລະໄລຍະເວລາການຈ່າຍເງິນນີ້ຈະປາກົດຂຶ້ນ. ລະຫັດການບໍລິການສະແດງໃຫ້ເຫັນວ່າມັນເປັນຊົ່ວໂມງ ຫຼື ໄມລ໌.
- 6. ຍອດເຫຼືອເວລາທີ່ມີຢູ່ໃນປັດຈຸບັນສໍາລັບໄລຍະເວລານີໄດ້ລະບຸໄວ້ ທາງດ້ານຂວາຂອງການຖືສັດການອະນຸຍາດລ່ວງໜ້າ.

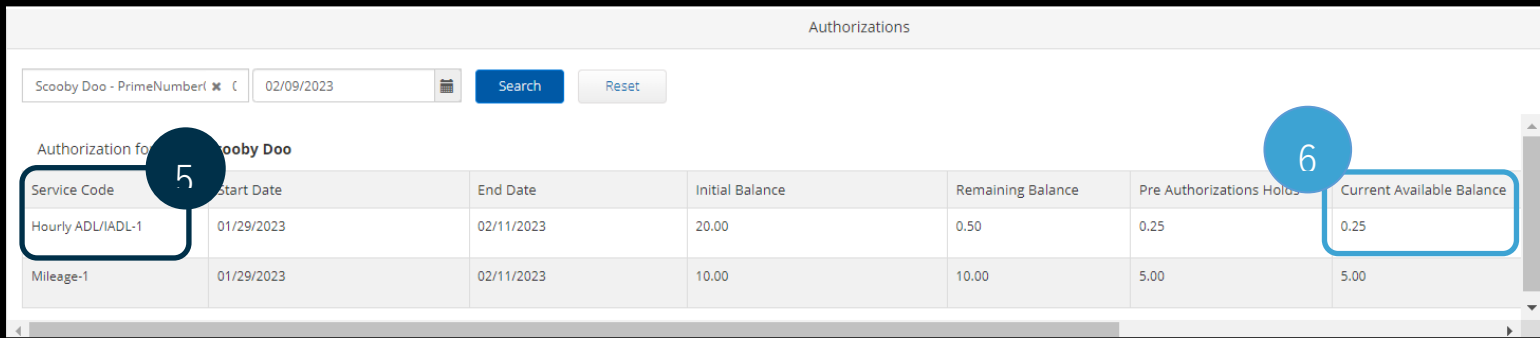

De

ເພື່ອຄົ້ນຫາຍອດເຫຼືອເວລາໃນແອັບມືຖື:

 $\bullet$  ກ່ອນທີ່ຈະເລືອກ Confirm Clock In, ຜູ້ໃຫ້ບໍລິການຈະເຫັນສະຫຼຸບຊົ່ວໂມງຢູ່ກ້ອງປຸ່ມສີພ້າ. ບົດສະຫຼຸບນີສະແດງຊື່ລູກຄ້າ (ຜູ້ບໍລິໂພກ), ລະຫັດການບໍລິການ, ແລະຍອດເຫຼືອເວລາທີ່ໄດ້ຮັບອະນຸຍາດ. ລາຍການທີ່ມີຊື່ວ່າ ່ ຍອດເຫຼືອເວລາທີ່ໄດ້ຮັບອະນຸຍາດ (Auth Remaining Balance) ແມ່ນຍອດເຫຼືອເວລາທີ່ຜູ້ໃຫ້ບໍລິການມີໃຫ້ກັບຜູ້ບໍລິໂພ ກຄົນນີ້ສໍາລັບໄລຍະເວລາການຈ່າຍເງິນໃນປັດຈຸບັນ.

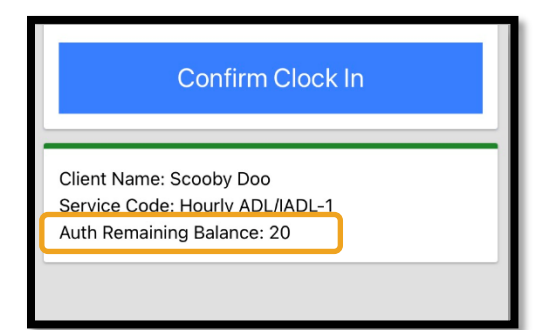

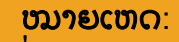

ຊົ່ວໂມງທີ່ຍັງເຫຼືອຈະສະແດງ ເປັນຊົວໂມງຕົວເລກທົດສະ ິ ນິຍົມ. ຕົວຢ່າງ, 1ຊົວໂມງ 30ນາທີ່ຈະສະແດງເປັນ 1.5. ພວກເຮົາມີຕາຕະລາງປ່ຽນເ ລກທົດສະນິຍົມເປັນຊົວໂມ

ງ ແລະ ນາທີ (ເບິງ [ຕາຕະລາງປ່](https://dciconfluenceprod.dcisoftware.com/pages/viewpage.action?pageId=48170937) ຽນເວລາ).

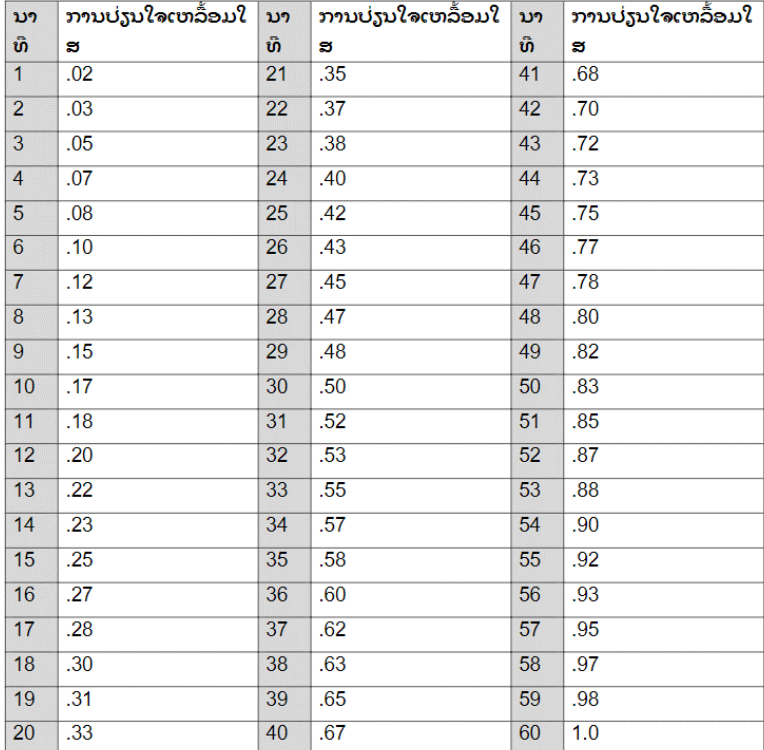

ເພື່ອຊອກຫາຍອດເຫຼືອເວລາໃນໂທລະສັບຕັ້ງໂຕະສໍາລັບການເຂົ້າເວລາຈີງ:

• ໃນລະຫວ່າງໂມງເຂົ້າ, ຫຼັງຈາກຍື່ນຍັນຜູ້ບໍລິໂພກ, ເລືອກເຈາະຕາມເວລາທີ່ແທ້ຈິງ, ແລະເລືອກລະຫັດການບໍລິການທີ່ເຫມາະສົມ, ລະບົບຈະອ່ານຈໍານວນຊົ່ວໂມງທີ່ມີຢູ່ສໍາລັບໄລຍະເວລາຈ່າຍໃນປະຈຸບັນ.

## ຈະເຮັດແນວໃດຖ້າຂ໌ຜິດພາດນີ້ເກີດຂຶ້ນໃນຂະນະທີ່ທຳການສ້າງປະຫວັດເຂົ້າເວລາ ແລະວິທີການແກ້ໄຂມັນ?

ຖ້າຜູ້ໃຫ້ບໍລິການໄດ້ຮັບຂໍ້ຜິດພາດຍອດເຫຼືອເວລາທີ່ໄດ້ຮັບອະນຸຍາດໃນຂະນະທີ່ສ້າງປະຫວັດການເຂົ້າເວລາ, ເຂົາເຈົ້າຈະຕ້ອງແກ້ໄຂຈຳນວນຊົວໂມງທີເຂົາເຈົ້າຮູງກຮ້ອງໃນຍອດເຫຼືອເວລາຂອງເຂົາເຈົ້າ.

ເພື່ອຊອກຫາຍອດເຫຼືອເວລາເປັນຊົ່ວໂມງຂອງເຂົາເຈົ້າຢູ່ໃນເວັບ portal:

- ໃຊ້ Widget
- ການອະນຸຍາດຕາມທີ່ໄດ້ອະທິບາຍຂ້າງເທິງ. • ຫຼັງຈາກການເລືອກ Add Entry ໃນ dashboard ແລະໃສ່ຊື່ຜູ້ບໍລິໂພກແລະວັນທີ່ການບໍລິການ, ໃນຊ່ອງ ່ ຍອດເຫຼືອເວລາຈະເຕີມຂໍມູນໃສ່.

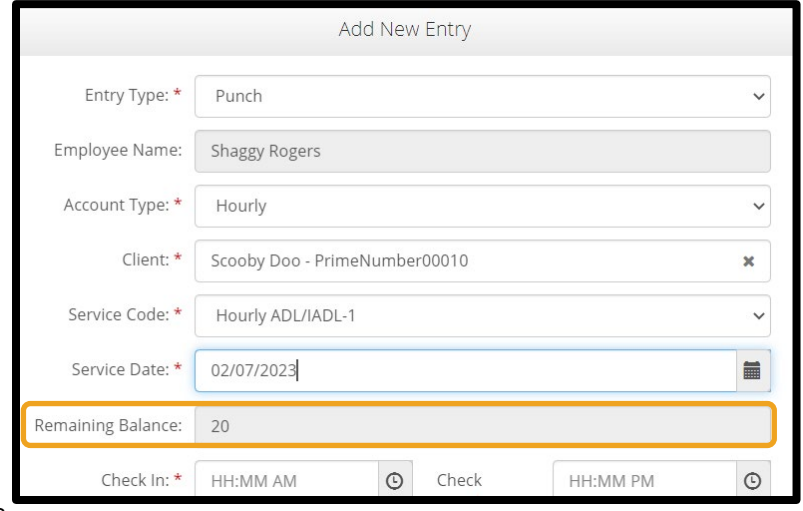

ຜູ້ໃຫ້ບໍລິການບໍ່ສາມາດຮຽກຮ້ອງໄດ້ຫຼາຍກວ່າຊົວໂມງທີ ່ ລະບຸໄວ້ຢູ່ໃນທີ່ນີ້. ຊ່ອງຂໍ້ມູນນີ້ໄດ້ໝາຍໄວ້ໃນຮູບຢູ່ໜ້ າຈໍ ດ້ ານຂວາ.

ເພື່ອຄົ້ນຫາຍອດເຫຼືອເວລາໃນປະຫວັດການເຂົ້າຂອງໂທລະສັບຕັ້ງໂຕະ:

• ຫຼັງຈາກຍື່ນຢັນຜູ້ບໍລິໂພກ, ເລືອກປະຫວັດການກົດ, ແລະເລືອກລະຫັດການບໍລິການທີ່ເຫມາະສົມ, ລະບົບຈະອ່ານຈານວນຊົ່ວໂມງທີ່ມີຢູ່ໃນໄລຍະເວລາຈ່າຍເງິນ.